# **AVerVision CP300 Quick Reference Guide**

## Capturing an Image

- Place object inline with camera head
- Press CAP/DEL button (on remote or on control panel)
- Image is now captured!

## **Capture Images Continuously**

- Press MENU
- Select CAPTURE
- Select Continuous Capture
- Select desired interval (5-600 seconds)
- Press CAP/DEL to begin capturing
- Press CAP/DEL to stop
  - \* In order to capture images singly once again, doc cam must be set to single image capture. (Menu => Capture => Single)

#### Transfer Captured Images to PC

- Ensure USB cable is **disconnected**
- Press MENU and select SETTINGS
- Select USB CONNECTION
- Select IMG DOWNLOAD and press ENTER Press MENU to close on-screen display
- Connect USB cable to computer
- Computer system will automatically detect the new removable disk. (similar to a flash/thumb drive)

#### **Zoom Using Shuttle Wheel** -

- Turn Shuttle wheel clockwise to zoom in and counter-clockwise to zoom out
- Zoom max is 1600%
- Press ENTER to return to normal view (100%)

#### Split Screen

- View ½ saved image and ½ real image
- Press Split screen to begin

#### **Picture in Picture**

- View captured images and real image simultaneously
- Press PIP to begin

## **Control Panel**

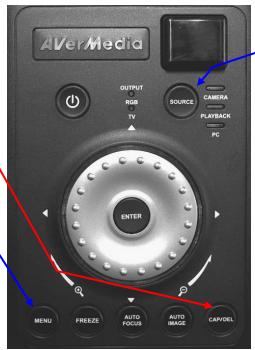

## Remote Control

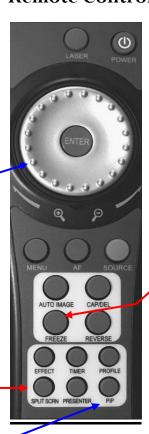

# **AVerMedia**

SK 05/06/08

## **View Captured Images**

- Press SOURCE button until LED light indicates PLAYBACK
- Screen will display images as thumbnails
- Move to desired image by using arrow keys
- To enlarge image to full screen, press
- To return to screen with images as thumbnails, press ENTER
- To return back to document camera mode, press SOURCE until CAMERA mode is indicated

## **Deleting Captured Images**

- Access PLAYBACK by pressing SOURCE
- Select desired image with arrow keys
- Press CAP/DEL
- Select YES

#### Delete <u>all</u>images at Once

- Press MENU button
- Select SETTINGS
- Select FORMAT MEMORY
- Select YES
- Memory reformats in  $\approx 20$  seconds

### **Other Helpful Reminders**

- Zoom > 100% to use Pan Feature
- Use FREEZE function for smoothtransitions
- If using doc cam with S-video or composite connection, set output to TV (Small black switch next to flex arm)
- When experiencing glare, try angling LED light module or using the included anti-glare sheet
- Use the laser positioning guides to determine camera shooting area (helps with centering document)
- Turn off document camera by pressing and holding POWER button for 2 seconds
- Use AUTO IMAGE function to automatically adjust and set the white balance and exposure setting